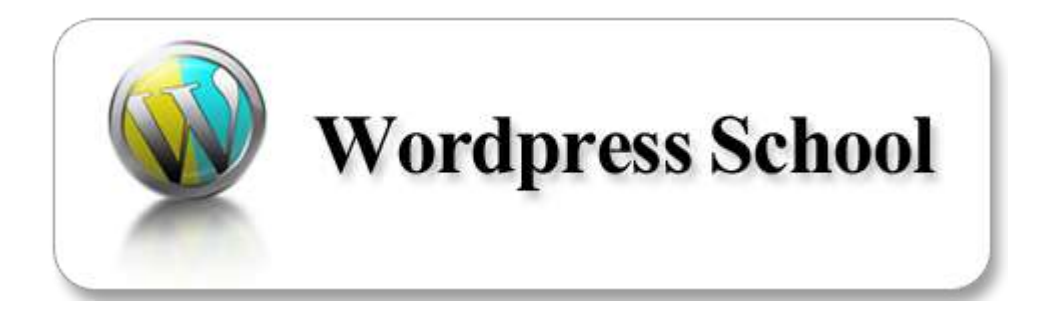

# <WordPress5.0 グーテンバーグ編>

【著作権について】

このレポートは著作権法で保護されている著作物です。

このレポートの著作権はビジネス慶(明石正雄)に属します。

著作権者の許可なく、このレポートの全部又は一部をいかなる手段においても複製、転 載、流用、転売等することを禁じます。

このレポートに書かれた情報は、作成時点での著者の見解等です。 著者は事前許可を得ずに誤りの訂正、情報の最新化、見解の変更等を行う権利を有し ます。

このレポートの作成には万全を期しておりますが、万一誤り、不正確な情報等がありまし ても、著者・パートナー等の業務提携者は、一切の責任を負わないことをご了承願いま す。

このレポートを利用することにより生じたいかなる結果につきましても、著者・パートナー 等の業務提携者は、一切の責任を負わないことをご了承願います。

#### 【推奨環境】

このレポートに記載されている URL はクリックできます。

できない場合は最新の AdobeReader を下記のページよりダウンロードしてください。(無 料)

<http://www.adobe.co.jp/products/acrobat/readstep2.html>

WordPress5.0 がリリースされ、エディタが新しいものに変わりました。

今までとはかなり違った内容になっている為、内容を整理するついでに基本的なところを簡単 にまとめてみました。

## エディタ画面について

新しいエディタ画面は下記の様になっています。

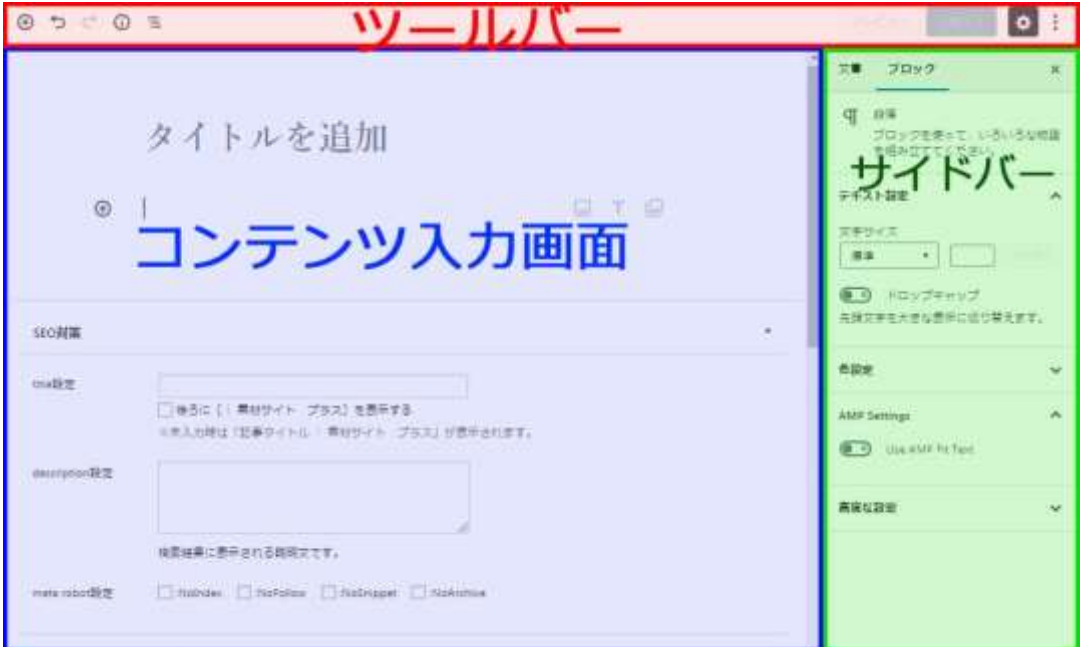

新しいエディタは、ツールバー、コンテンツ入力画面、サイドバーの 3 つで構成されています。 この後、それぞれの構成について説明します。

## ツールバーについて

ツールバーは画面上部の赤枠の部分です。

各ボタンは下記の様になっています。

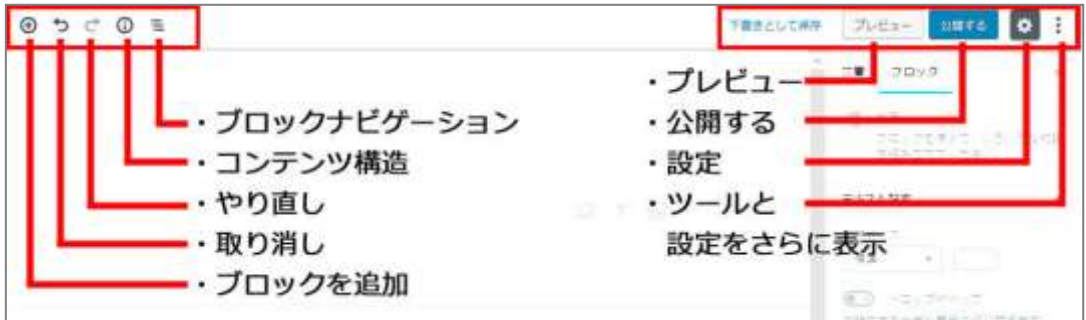

旧 Ver では記事編集スペースの上にあった機能ボタンですが、今回からは分散した感じです。 慣れないとあの機能ボタンはどこ?と戸惑うかも…

まずは左から順に説明していきます。

ますは左側のボタン、左から…

・ブロックを追加

- ・取り消し
- ・やり直し
- ・コンテンツ構造
- ・ブロックナビゲーション

この様な順に並んでいます。

取り消しとやり直し以外はブロックについてのボタンです。

このブロック、聞き慣れない言葉ですが、後のコンテンツ編集画面で説明します。

右側のボタンは、左から

- ・下書きを保存
- ・プレビュー
- ・公開
- ・設定
- ・ツールと設定をさらに表示

この様に並んでいます。

下書きから公開までは説明は不要かと思われますが、設定とツールと設定をさらに追加は今 回から変わった点ですね。

この2つのボタンはサイドバーに表示される各種設定欄です。

設定の方は、歯車の様なボタンをクリックすると、サイドバーに色んな設定項目が現れます。 もう一度設定をクリックするとサイドバーが消えます。

旧 Ver の編集集中モードで書きたい時はこのボタンを押せばOKです。

サイドバーの内容については、また後で説明します。

## コンテンツ編集画面について

コンテンツ編集画面は、旧 Ver の記事を書くスペースです。

非常にシンプルになり、また以前のビジュアルとテキストの切り替えもなくなったので、最初は どこに行った?と戸惑いますね。

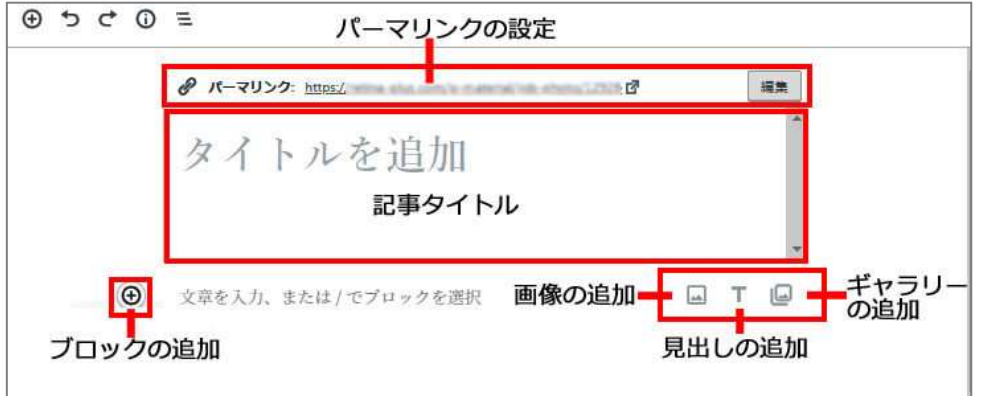

コンテンツ編集画面は、ちょっと今までと違って変な感じです。 シンプルになったとも言えますが、色んな機能ボタンが分散したとも言えます。

まずタイトルを追加と大きく書かれている場所が、記事タイトル記入場所です。

ここにタイトルを入力すると、その上にパーマリンクが現れます。

パーマリンクは今まで通り編集ボタンを押せば編集できますが、タイトルをクリックしないと現 れないのがわかりにくいかも…(サイドバーにも出ますが…)

またここで一番戸惑うのが、「ブロック」と言う概念ですね。 今までのエディタにはなかっただけに、何これ?と思われる方も多いかもしれません。

ブロックはいわゆるパーツ(部品)というイメージがわかり易いでしょう。

文章や画像、見出しなどをそれぞれの部品として分けて挿入する、と言うとイメージしやすい かも。

文章を書く時は「ブロックの追加」をクリックして、ブロックの種類を選びます(ブロックの追加 は、文章の最後に Enter を押すだけでも追加されます)

文章を書くなら段落に、見出しは見出し、画像を挿入する際は画像など、それぞれの項目に 合わせます。

「ブロックの追加」の追加ボタンの右側には、画像、見出し、ギャラリーを追加するボタンがあ ります。

普通の記事(文章)は段落を使用します。

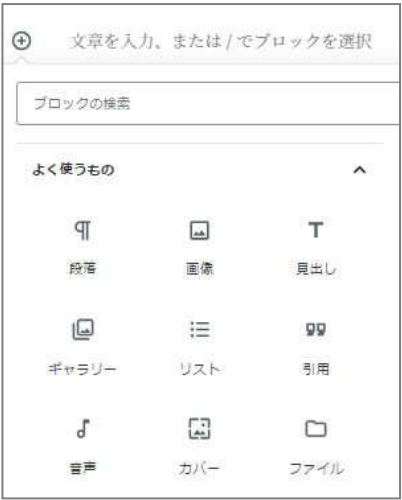

段落や画像以外にもギャラリーやリスト、引用など、色ん なタイプが選べます。

最初は一々選ばなきゃいけないのが面倒…とも感じます が、ブロック分けしておけば順番を後で入れ変えたり出来 るなど便利な点もあります。

←の窓を下にスクロールするとソースコードや動画、続き を読むなどの項目があります。

YouTubeなどのSNSコンテンツを埋め込むためのブロッ クもあります。

コンタクトフォーム 7 などの、ショートコードを入れるブロックもあります。 ショートコードはブロックの追加→→「フォーマット」内にある「ショートコード」を使います。 ソートコードのブロックに、直接ショートコードをペースとすればOKです。 以前に用にテキストエディタに変えて…の作業は不要です。

また記事を書いていると、下記の様な設定ボタンが現れます。

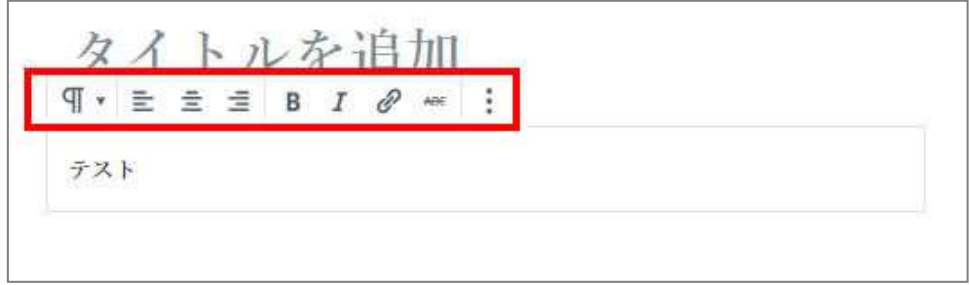

このボタンは、ツールバーにまとめる事が出来ます。

右上の三つの点の「ツールと設定をさらに表示」をクリック→2 段目の「ブロック・文書ツールを 同じ場所にまとめる」をクリックすると出来ます。

ブロックにくっ付いて来て見難い!と感じるなら、ツールバーにくっつけてしまった方が楽でし ょう(私はそうしました)

くっつけると↓の様になります。

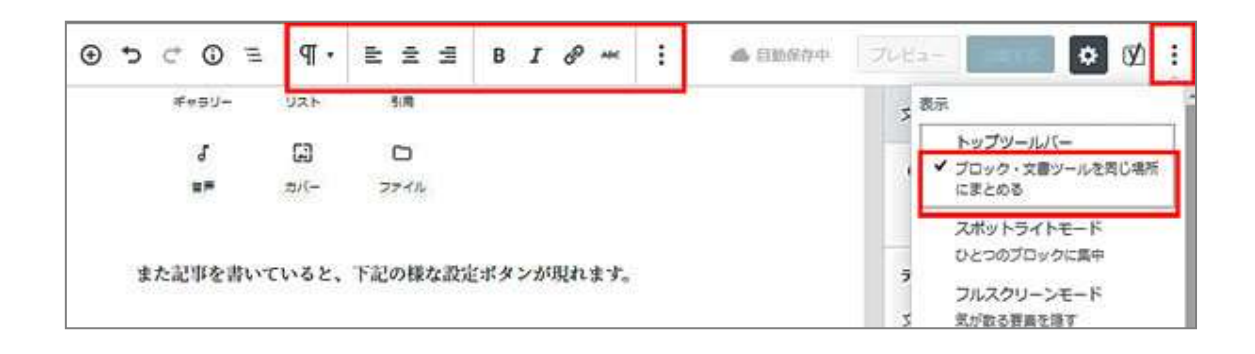

ブロックを削除する場合は、削除したいブロックをクリック後、記事編集のツールの点3つのア イコンをクリックすると、↓の様に窓が開きます。

一番下に「ブロックの削除」がありますので、これをクリックすればOKです。

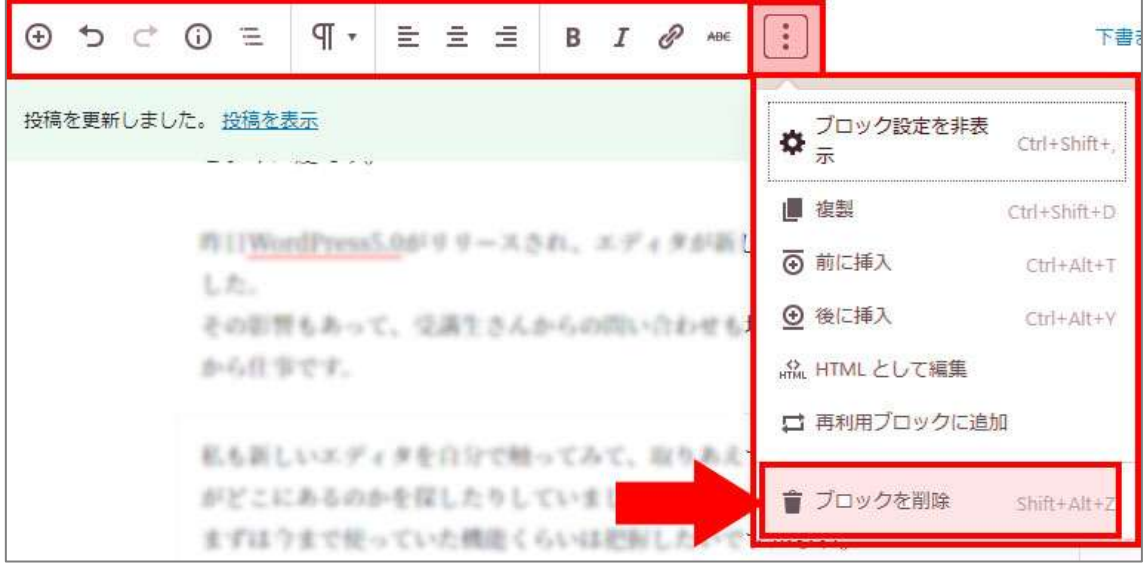

## サイドバーについて

サイドバーは今まで以上に色んな機能が表示できるようになりました。

右上の歯車のアイコン(設定)をクリックすると表示/非表示出来ます。

各ブロックの属性ごとに表示される内容も変わってきますので、ブロックの属性分けは必要で すね。

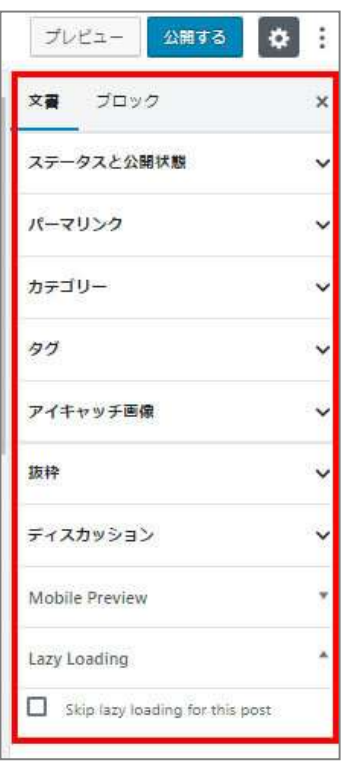

「設定」→「文章」をクリックすると、←の様な画面が現れます。 これは旧 Ver のサイドバーとほぼ同じで、ステータスや公開状 態、カテゴリーやタグ、アイキャッチ画像載せっていが出来ます。 パーマリンクの設定もここで出来るようになりました。

この辺りは旧 Ver とあまり変わっていないので、あまり戸惑うと ころはないかと思います。

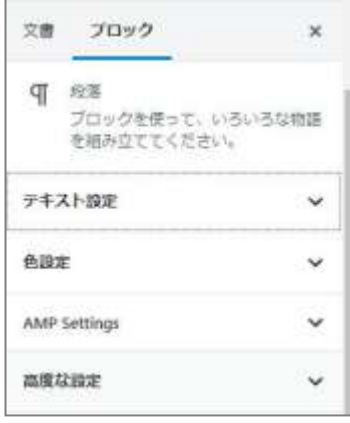

テキストブロックの場合、ブロックをクリックすると「テキスト設 定」や「色指定」の画面が現れます。 今回からプラグインなしで文字サイズや色の変更が出来るよ うになりました。 文字のサイズは4パターンです。

また、↓の様に「ドロップキャップ」を有効にすると、1次目のみ大きく表示する事も出来ます。

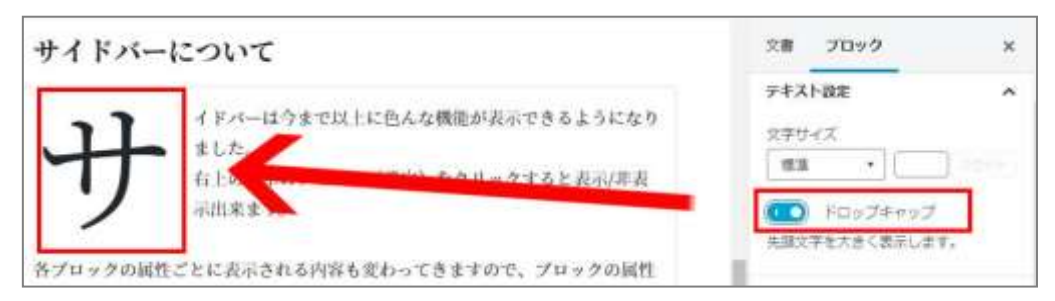

また、新エディタではブロック毎に文字や背景色を指定する事が出来ます。

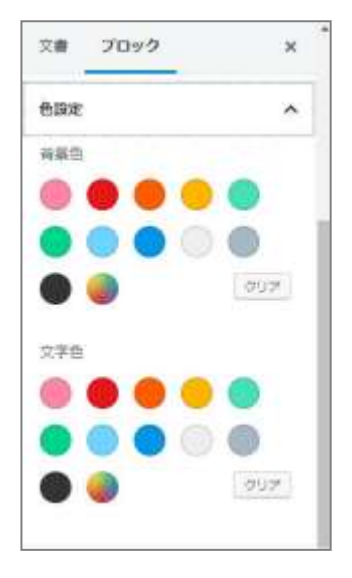

色は背景色と文字色それぞれに設定出来ます。 色の微調整は最後の虹色で出来ます。 背景色はブロックごとに設定出来るので、今まで以上に自由度が 上がりました。 強調したい部分などは、ブロック毎に色付けするなど、色々工夫 が楽しめそうです。 色が見難い場合は、ちゃんと警告が出ます。 ただ、文字色を変えてしまうと、選択した文字だけ色を変えるの は無理の様です。

元に戻したい時は、「クリア」をクリックすれば元に戻ります。

#### さらに記事内でカラム設定が出来ます。

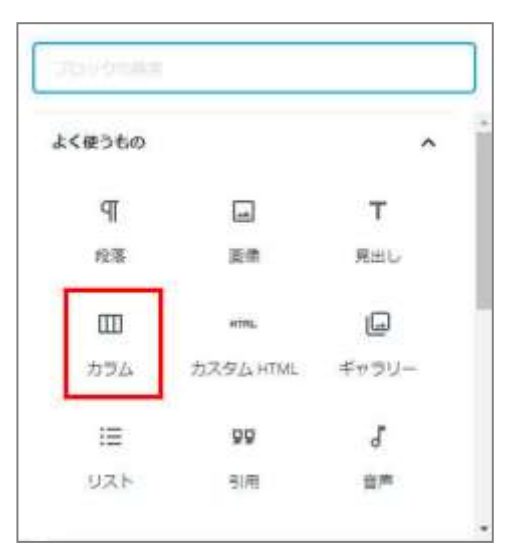

これは今までの記事編集では出来なかったので、 私的には嬉しい機能です(その前にテーマで出来 ていましたが、今後はデフォルトで出来るようになっ たのが嬉しいです)

画像を貼りつけて、その横に文字を配置する事が プラグイン無しでも出来るようになったのは大きい ですね

カラムを使う場合は、「ブロックの追加」でカラムを選択します。

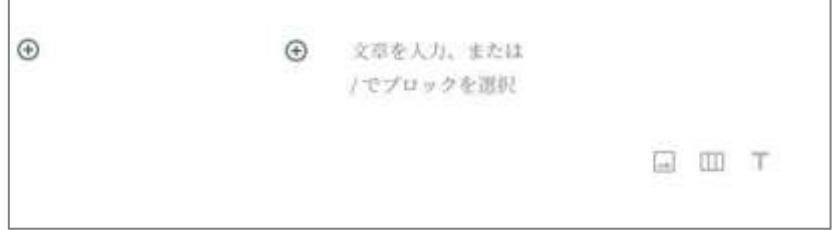

カラムを選択すると、↑の図のように表示されます。

カラム内もブロックの概念はそのままなので、まずはカラム内で「ブロックの追加」。

画像の場合は画像を、文章の場合は文章のブロックを選択します。

ちょっとわかりにくいですが、↑の場合は「ブロックの追加」で画像を選んでから画像をアップロ ード、そのご「ブロックの追加」で段落を選んでいます。

カラム数はカラムにしたブロックを選択すると、右のサイドバーにカラムの設定が出てくるので、 ここでカラム数を変える事が出来ます。

便利なのですが、見にくいのでブロック追加したっけ?となってしまう事も…

私も最初は慣れないせいか、ここで悩みました。

ただ、慣れると非常に便利な機能だと思います。

### ツールと設定をさらに表示について

一番右の三つの点は、「ツールと設定をさらに表示」です。 ここではより詳細な設定が出来るようになります。

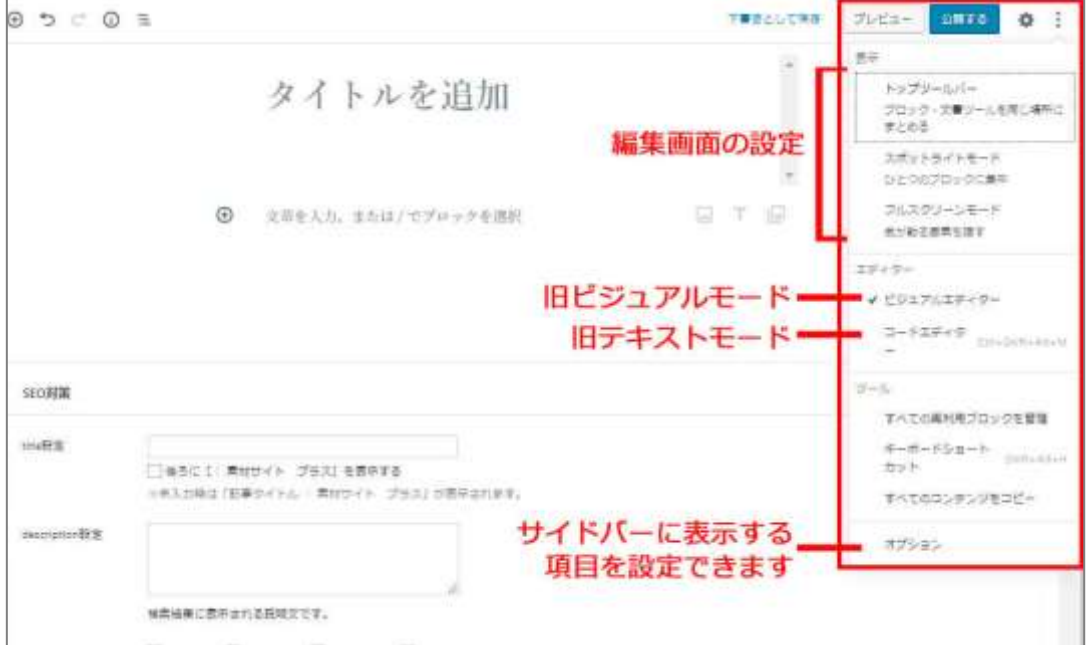

この部分は主に編集画面モードに付いてです。

ちなみに旧エディタのビジュアルモードやテキストモードはここにあります。 ただ、新エディタではブロックに直接ショートコードを埋め込む事が可能なので、テキストモー ドを使う頻度は減るかな~と言う気がします。

以上、簡単ですが、新エディタを使って解説しました。

ただ、自分も初めてなので、まだまだ理解していない面が多いです。

他にも画像に文字を入れたり、テーブルを入れたりと、かなり色んな機能が追加されているよ うです。

慣れれば旧エディタよりも使いやすいかも…?と思っています

どっちにしても今後のワードプレスはこの新エディタでやっていく事になるので、こちらに切り 替えた方がいいのかな、と思います。

今はプラグインで旧エディタも使えるので、時間がある時に少しずつ慣らしていくといいでしょ う。

## あとがき

【著者】明石正雄(ビジネス慶) 21年と半年の会社員生活に終わりをつげインターネットビジネスの世界に飛び込む。

コネなし、スキルなし、マインドなしでスタート。

紆余曲折を経てたくさんの方々の協力のおかげでワードプレス講座を開催中。

人に自分が持つスキルを教える「教育」という世界でインターネットビジネス成功のメソッドを 研究し展開しています。

料理が趣味で子供と一緒に料理をするなど、食に関してはこだわりあり。 SNS では自分で作った料理の投稿をしています。

# 個別チャットと代行サービスでフルサポート

## [超初心者の](https://wplp.w-black.com/) WordPress 講座

・WordPress が難しくてブログが作れない…

・解説サイトを見ても専門用語が多くてわからない…

・試してみたけれど、WordPress から先に進めない…

このような悩みを解決するために作成した講座を展開中です。

<内容と特徴>

・作業の順番通りに解説した、わかりやすい画像付きマニュアル 12 章(総 400P以上)

- ・困った時の作業作成代行サービス
- ・1年間のサポート(メールや個別チャット)
- ・ワードプレスとネットビジネスを支える特典 8 つ

あなたのご参加をお待ちしています。 詳しくはこちらで確認してください。

[フルサポート 超初心者の](https://wplp.w-black.com/) WordPress 講座

#### ビジネス慶のブログやSNS等

ブログ(WordPress School)[:https://member.w-black.com/](https://member.w-black.com/)

ブログ(料理と IT)[:https://w-black.com/](https://w-black.com/)

ブログ(ポイントサイト攻略)[:https://tsuukinjikan0m.com/](https://tsuukinjikan0m.com/)

メールマガジン[:https://member.w-black.com/kmail/](https://member.w-black.com/kmail/)

Facebook[:https://www.facebook.com/attractandplus](https://www.facebook.com/attractandplus)

YouTube[:https://www.youtube.com/channel/慶チャンネル](https://www.youtube.com/channel/UCyKqGZ7iK2Z2vgdXXYDRRaQ)

インスタグラム: <https://www.instagram.com/kei107000/?hl=ja>

ツイッタ―[:https://twitter.com/masao\\_so](https://twitter.com/masao_so)

Google+[:https://plus.google.com/u/0/+明石正雄](https://plus.google.com/u/0/+%E6%98%8E%E7%9F%B3%E6%AD%A3%E9%9B%84)